# 2. Macintosh で使う

Macintosh で印刷するためのパソコンの設定方法を説明しています。

# セットアップ用 CD-ROM

本機に同梱の CD-ROM は、印刷するために必要なプリンタードライバー、またはその他の ファイルを提供します。

## CD-ROM のフォルダ構成

CD-ROM には、次のフォルダ、ファイルが格納されています。

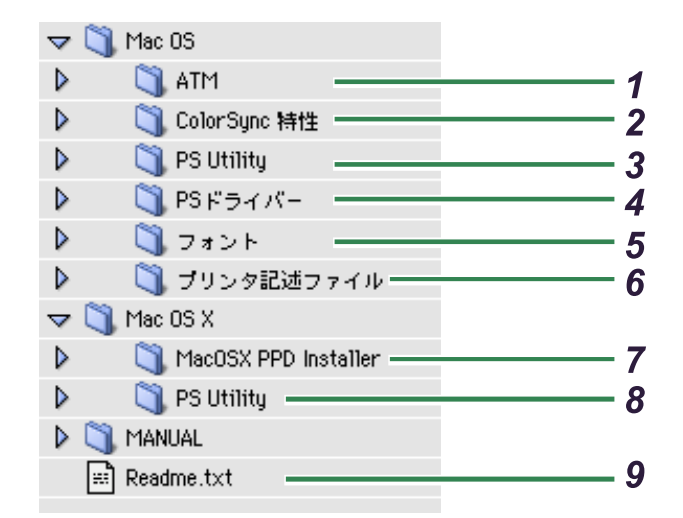

- 1 ATM Adobe Type Manager 4.6.2
- 2 リコー PS3 設定ユーティリティ(MacOS 用)
- 3 Adobe PostScript プリンタードライバー
- 4 スクリーンフォント ( 和文フォント、欧文フォント)、TrueTypeWorld Macintosh 版
- 5 PPD ファイル、Plug-in
- 6 PPD インストーラー、Readme ファイル
- 7 リコー PS3 設定ユーティリティー(Mac OS X 用)
- 8 Readme ファイル

#### 4 補足

**2**

- <sup>z</sup> 最新の PS ドライバー、または PPD インストーラーをリコーホームページから入手する ことができます。
	- URL http://www.ricoh.co.jp
- <sup>z</sup> CD-ROM には、「Readme」ファイルが入っています。「Readme」ファイルには、プリン タードライバーの情報や注意事項などが記載されています。必ずお読みください。
- <sup>z</sup> CD-ROM ドライブを搭載していないパソコンでは、ネットワークに接続されているパソ コンのCD-ROMドライブを共有するなどの方法でプリンタードライバーをインストール します。
- <sup>z</sup> ColorSync 特性フォルダは、カラー機のみに提供されます。
- ◆ [Mac OS] フォルダ

Mac OS をお使いになる場合の関連ファイルが格納されています。

z [PS ドライバー]フォルダ

Macintosh 用 Adobe PostScript プリンタードライバー (AdobePS 8.8) が格納されてい ます。

PostScript 3 では、Mac OS に付属の LaserWriter プリンタードライバーではなく、Adobe PostScript プリンタードライバーを使用します。

Plug-in 機能は、本機に同梱の CD-ROM に収録されたバージョンの Adobe PostScript プ リンタードライバーでのみ動作を保証しています。プリンタードライバーは CD-ROM に収録のものをお使いください。

- z [プリンタ記述ファイル]フォルダ PPD ファイル、Plug-in が格納されています。PPD ファイルはプリンターの機種に固有 の機能を記述したファイルで、プリンタードライバーがこのファイルを参照すること で、両面印刷など、そのプリンターに固有の機能が利用できるようになります。また、 Plug-in ファイルによって、試し印刷、機密印刷などの機能が実現されています。
- z [PS Utility]フォルダ フォントのダウンロード、プリンター名の変更、ゾーン変更、プリンターステータス の表示などができるリコー PS3 設定ユーティリティーの Mac OS 対応版が格納されて います。
- ・[ATM]フォルダ Adobe Type Manager 4.6.2 が格納されています。
- z [フォント]フォルダ Macintosh 用のフォントを格納しています。 <sup>z</sup> 和文スクリーンフォント

和文スクリーンフォントが格納されています。

- ・欧文スクリーンフォント TrueType フォントと Type1 フォントが格納されています。 • TrueTypeWorld
- 和文 TrueType フォント 20 書体が格納されています。
- ◆ [Mac OS X] フォルダ

Mac OS X をお使いになる場合の関連ファイルが格納されています。

- <sup>z</sup> PPD インストーラー PPD ファイルのインストーラーです。PPD ファイルはプリンターの機種に固有の機能 を記述したファイルで、プリンタードライバーがこのファイルを参照することで、両 面印刷など、そのプリンターに固有の機能が利用できるようになります。
- z [PS Utility]フォルダ フォントのダウンロード、プリンター名の変更、ゾーン変更、プリンターステータス の表示などができるリコー PS3 設定ユーティリティーの Mac OS X 対応版が格納され ています。

## 動作環境

本製品の動作環境について説明しています。

- $\triangle$  OS
	- ・日本語版 MacOS 8.6 以降
	- 日本語版 Mac OS X Version 10.1 以降
- **♦ CPU** 
	- · PowerPC 系 CPU を搭載した機種
	- · Intel 系 CPU を搭載した機種

#### 4 補足

- <sup>z</sup> 各アプリケーションのドライバー動作環境に準じます。
- ·本製品は、68000 系の CPU (68040、68030 など) を搭載した機種では動作しません。
- ・対応している Operating System は、日本語版の MacOS だけです。英語版や Japanese Language Kit には対応していません。
- <sup>z</sup> 本製品は、QuickDrawGX には対応していません。QuickDrawGX の機能は外してお使いく ださい。

13

# MacOS へのインストール

本機に同梱の CD-ROM から、PostScript ドライバー、PPD ファイル、および Plug-in などの 必要なファイルをインストールします。インストール後は、プリンター固有の機能を使用 するための設定を行います。

## PostScript ドライバーのインストール

PostScript ドライバーをインストールします。

☆重要

- <sup>z</sup> インストールは、パソコンの再起動で終了します。インストールの前にすべてのアプリ ケーションを終了しておくことをお勧めします。
	- 1 本機に同梱の CD-ROM をセットし、CD-ROM のアイコンをダブルクリッ クします。
	- $\boldsymbol{Z}$  CD-ROM の[Mac OS]フォルダをダブルクリックします。
	- 3 [PS ドライバー]フォルダをダブルクリックします。
	- 4 [AdobePS 8.8]フォルダをダブルクリックします。
	- $\,\mathbf{5}\,$  <code>TAdobePS</code> 日本語版インストーラ]アイコンをダブルクリックします。
	- [続ける] をクリックします。

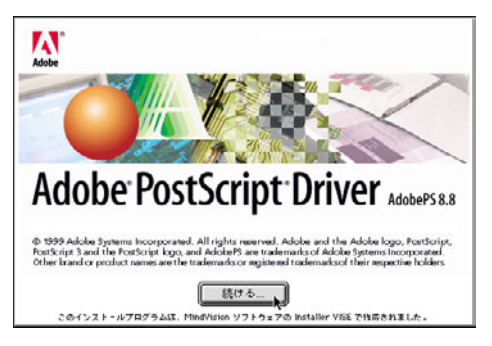

7 「エンドユーザ使用許諾契約書(電子版)」が表示されますので、内容を よく読み、同意するのであれば[同意]をクリックします。

**2**

[不同意]をクリックすると、インストールを行わずに終了します。

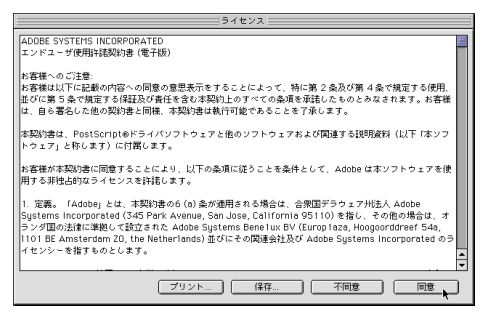

### 8 「インストール」をクリックします。

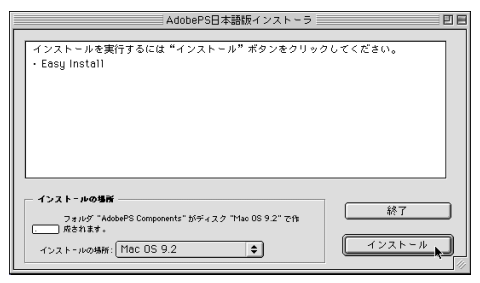

### 9 [終了] をクリックします。

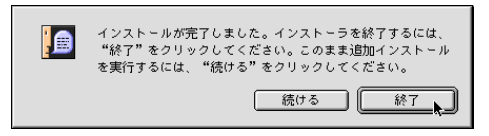

インストールが終了します。

## PPD ファイルと Plug-in のインストール

プリンター固有の機能を使用するための PPD ファイルと Plug-in をインストールします。

- 1 ハードディスクのアイコンをダブルクリックします。
- 2 [システム]フォルダをダブルクリックします。
- $\boldsymbol{\emph{3}}$ 「機能拡張]フォルダをダブルクリックします。

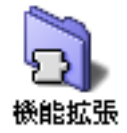

4 [プリンタ記述ファイル]フォルダをダブルクリックします。

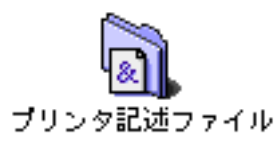

- 5 本機に同梱の CD-ROM をセットし、CD-ROM のアイコンをダブルクリッ クします。
- 6 CD-ROM の[Mac OS]フォルダをダブルクリックします。
- 7 CD-ROM の[Mac OS]フォルダから、ご使用の機種と同じ名前の PPD ファイルとPlug-inファイルをハードディスクの[プリンタ記述ファイル] フォルダにドラッグします。

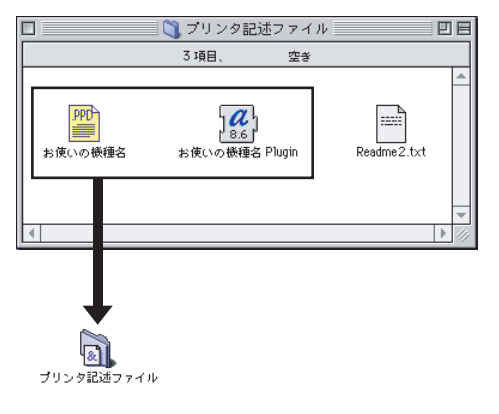

4 補足

<sup>z</sup> インストールする PPD ファイルと Plug-in ファイルの名前については、P.163 「機種情報」 から、お使いの機種名を参照してください。

## PPD ファイルを選択する

AppleTalk ネットワークで接続されたプリンターを使用できるようにするために PPD ファ イルを選択します。

#### ☆重要

- · プリンターは、あらかじめ AppleTalk ネットワークに接続されている必要があります。
- <sup>z</sup> システムフォルダにたくさんのプリンタードライバーを組み込んでいると、すべての PPD ファイルが表示されない場合があります。この場合、システムフォルダから使用し ないドライバーをいくつか削除してください。それでも表示されない場合は、プリンター ドライバーが正しくインストールされていない可能性があります。Macintosh の使用説明 書をよく読んで、再度インストールしてください。

### 1 アップルメニューから[セレクタ]を選択します。

2 [AdobePS]のアイコンをクリックします。

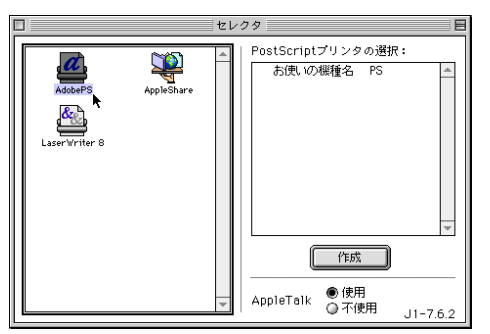

 $\boldsymbol{\emph{3}}$  [PostScript プリンタの選択:]の欄からご使用のプリンターの機種をク リックし、[作成]をクリックします。

ご使用のパソコンで、AdobePS プリンタードライバーの PPD ファイルを設定したこ とがあるときは、[作成]ではなく[再設定]ボタンが表示されます。その場合は、 [再設定]ボタンをクリックしてください。

AppleTalk ゾーンが複数存在する場合は、AppleTalk ゾーンの欄からプリンターが属し ているゾーンを選択します。

PPD ファイルの選択やオプションの設定が自動でできなかった場合は、次の手順に 進んでください。

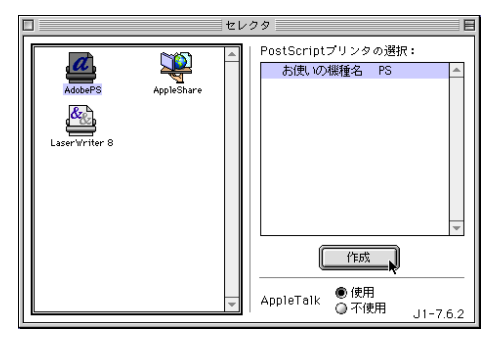

ご使用の機種の PPD ファイルが自動的に選択され、オプションが設定されます。

4 PPD ファイルが自動選択されなかった場合、次のメッセージが表示され ますので、[OK]をクリックします。

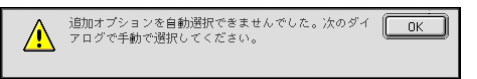

 $5$  [PPD の選択 ...] をクリックします。

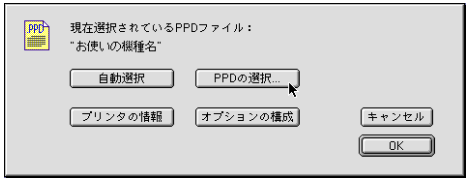

PPD ファイルを選択する画面が表示されます。

**2**

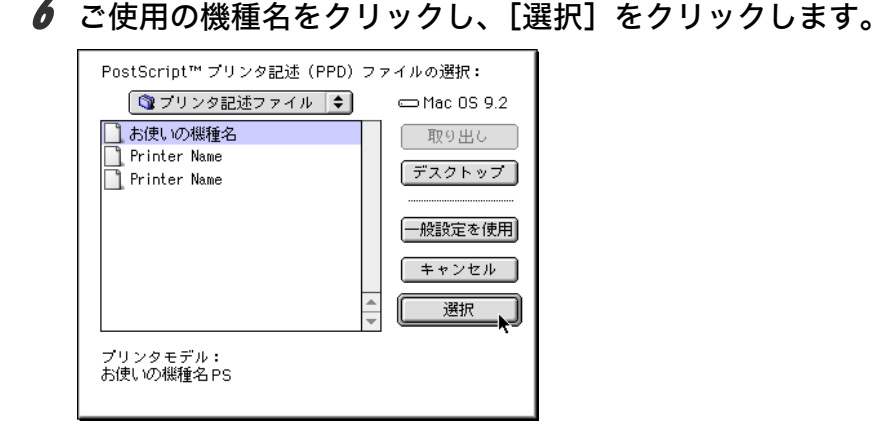

オプションを装着している場合は、引き続きオプションの構成の確認を行います。 日参照

<sup>z</sup> オプションの構成については、P.18 「オプションの構成を確認する」を参照してください。

## オプションの構成を確認する

新規に PPD ファイルをインストールしたときや、オプションを追加したときなど、プリン ターに接続したオプションが正しく認識されているかを必要に応じて確認することができ ます。また、オプションの自動設定ができなかった場合にも、次の方法でオプションの設 定を行うことができます。

┃ アップルメニューから「セレクタ]を選択します。

 $2$  [AdobePS] のアイコンをクリックします。

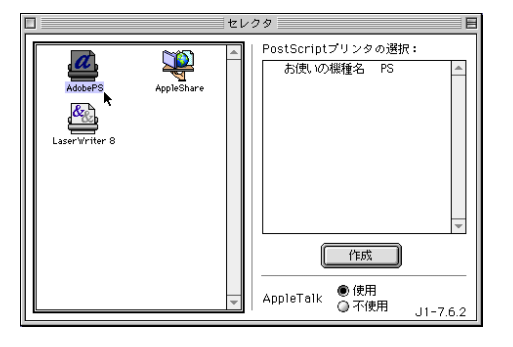

 $\boldsymbol{\emph{3}}$  [PostScript プリンタの選択:]の欄からご使用のプリンターの機種をク リックして反転表示させ、[再設定]をクリックします。 AppleTalk ゾーンが複数存在する場合は、AppleTalk ゾーンの欄からプリンターが属し ているゾーンを選択します。

PPD ファイルが設定されていない場合は、ボタンが [作成] になっています。P.16 「PPD ファイルを選択する」の手順で PPD を設定してください。

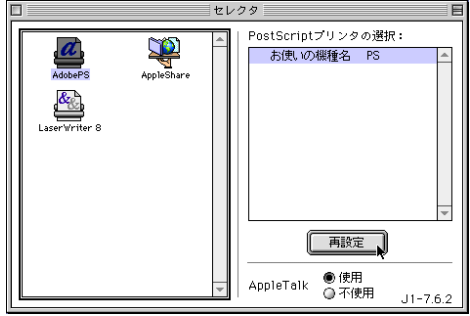

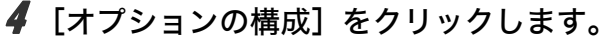

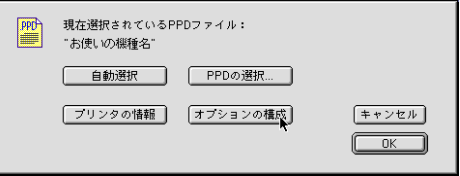

オプションの一覧が表示されます。

### 5 オプションを設定します。

接続しているオプションが表示されない場合は、正しい PPD ファイルが設定されて いない場合があります。表示されている PPD ファイル名を確認してください。

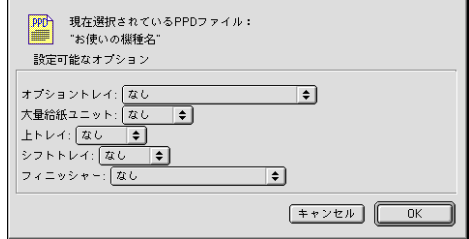

**6** [OK] をクリックします。 オプションの一覧が閉じます。

 $\bar{Z}$  [OK] をクリックします。 [セレクタ]画面に戻ります。

## デスクトップ・プリンタの作成 -USB 接続

USB で接続されたプリンターを使用できるように、デスクトップ・プリンタを作成します。

☆重要

<sup>z</sup> デスクトップ・プリンタを使用しての印刷は、日本語版 Mac OS 9.0 以降がインストール された、USB ポートを標準搭載の Macintosh で使用できます。

**2**

- 1 Macintosh とプリンターを USB ケーブルで接続します。
- 2 プリンターの電源を On にします。
- $\boldsymbol{\beta}$  PostScript ドライバーと PPD ファイルをインストールします。
- 4 ハードディスクの[AdobePS Components]フォルダ内の[デスクトッ プ・プリンタ Utility]をダブルクリックします。
- **5** [プリンタ :] の欄から [AdobePS] を、[デスクトップに作成 ..] 欄から [プリンタ(USB)]を選択して、[OK]をクリックします。

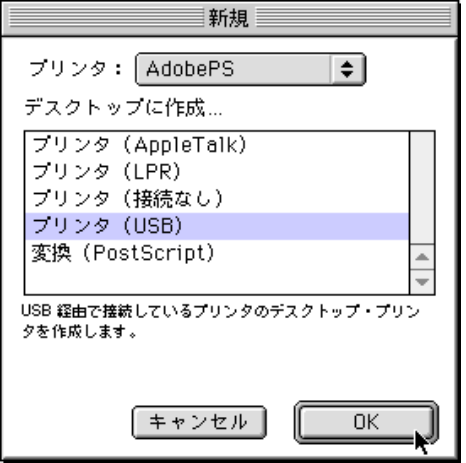

- **6** [USB プリンタの選択]の[変更]をクリックします。
- **/ [USB プリンタの選択]の欄からお使いの機種を選択して、[OK]をク** リックします。

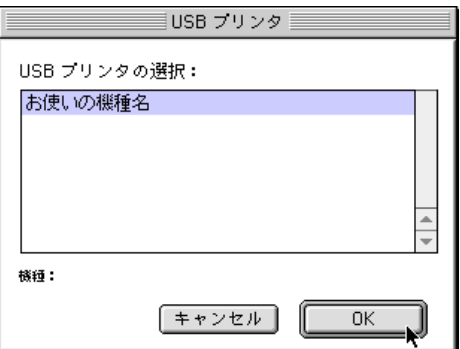

*8* [PostScript プリンタ記述(PPD)ファイル] の [自動設定] をクリック します。

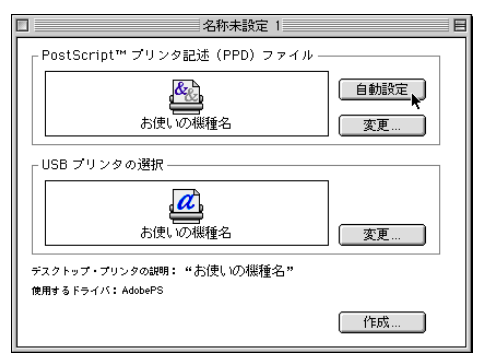

9 [作成] をクリックします。

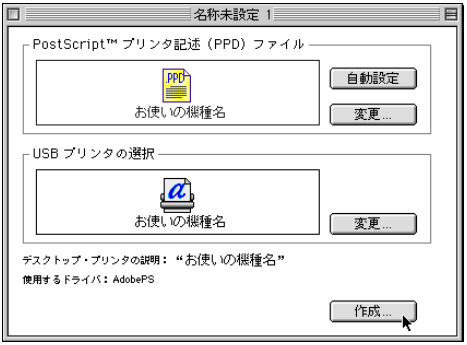

**10** [デスクトップ・プリンタの保存名] を入力して、[保存] をクリックし ます。

デスクトップにプリンターアイコンが表示されます。

### 11 デスクトップ・プリンタ Utility を終了します。

#### →補足

· Macintosh と USB 接続で印刷する場合、エミュレーションが自動では切り替わりません。 プリンターの操作部から、エミュレーションを「PS3」に切り替えてから印刷を行うか、 または「エミュレーション検知」を「する」に設定してください。操作部の設定方法に ついては、本機に同梱のプリンター機能を記載している使用説明書を参照してください。

## Adobe Type Manager のインストール

Adobe Type Manager をインストールします。

#### ☆重要

<sup>z</sup> インストールは、パソコンの再起動で終了します。インストールの前にすべてのアプリ ケーションを終了しておくことをお勧めします。

- 1 本機に同梱の CD-ROM をセットし、CD-ROM のアイコンをダブルクリッ クします。
- 2 CD-ROM の [Mac OS] フォルダをダブルクリックします。
- $\boldsymbol{\beta}$  [ATM] フォルダをダブルクリックします。
- 4 [ATM 4.6.2 installer]アイコンをダブルクリックします。 居住国を選択する画面が表示されます。
- 5 プルダウンメニューから[日本 (Japan)]を選択し、[OK]をクリックし ます。

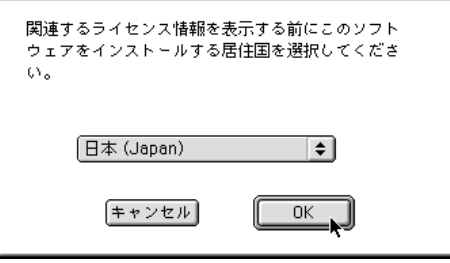

6 「エンドユーザー使用許諾契約」が表示されますので、内容をよく読み、 承諾するのであれば[承諾]をクリックします。

[承諾しない]をクリックすると、インストールを行わずに終了します。

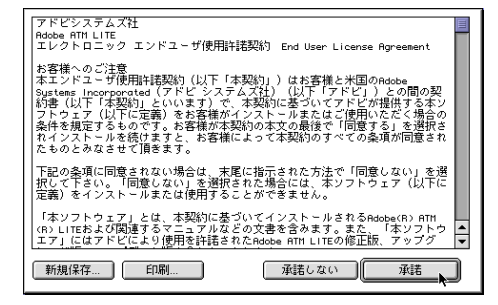

● 【続ける】をクリックします。

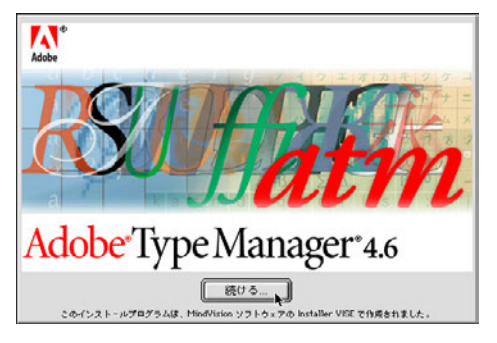

*8* [続ける] をクリックします。

![](_page_12_Picture_2.jpeg)

![](_page_12_Picture_3.jpeg)

9 [インストール] をクリックします。

![](_page_12_Picture_90.jpeg)

### 10 [続ける]をクリックします。

[続ける]をクリックすると起動中のアプリケーションが自動的に終了します。アプ リケーションを終了したくないときは[キャンセル]をクリックしてインストール を中断し、アプリケーションでの作業を終了してから再度インストールを行ってく ださい。

![](_page_12_Picture_8.jpeg)

11 [再起動]をクリックします。

![](_page_12_Picture_10.jpeg)

パソコンが再起動して、インストールが終了します。

12 [アップルメニュー]から[コントロールパネル]をポイントし、[~ATM] を選択します。

ATM コントロールパネルが開きます。

![](_page_13_Picture_2.jpeg)

## スクリーンフォントをインストールする

CD-ROM に格納されている和文スクリーンフォントのインストール方法について説明しま す。

- 1 本機に同梱の CD-ROM をセットし、CD-ROM のアイコンをダブルクリッ クします。
- 2 CD-ROM の[Mac OS]フォルダをダブルクリックします。
- 3 [フォント]フォルダをダブルクリックします。
- 4 [TrueTypeWorld]または[スクリーンフォント]をダブルクリックします。 お使いになりたいフォントを選択してください。
- 5 インストールするフォントを[システムフォルダ]にドラッグ&ドロッ プします。

インストール先の確認画面が表示されます。

6 [OK]をクリックします。

![](_page_13_Picture_12.jpeg)

#### ■ 再起動します。

# Mac OS X へのインストール

本機に同梱の CD-ROM から、PPD ファイルをインストールします。 インストール後は、プリンター固有の機能を使用するための設定を行います。プリンター ドライバーは、OS に付属のプリンタードライバーを使用するため、インストールする必要 はありません。

## PPD ファイルのインストール

Mac OS X で印刷するときに、プリンター固有の機能を使用するために PPD ファイルをイ ンストールします。

手順は Mac OS X 10.4 の環境で説明します。

- ·PPD ファイルをインストールするときは、管理者としてログインすることが必要です。 詳細はお使いの Macintosh の管理者に確認してください。
	- 1 本機に同梱の CD-ROM をセットし、CD-ROM のアイコンをダブルクリッ クします。
	- 2 CD-ROM の [Mac OS X] フォルダをダブルクリックします。
	- $\, {\bf 3} \,$  <code>MacOSX PPD</code> installer] フォルダをダブルクリックします。
	- 4 [PPD Installer]アイコンをダブルクリックします。
	- ♪ [続ける] をクリックします。

![](_page_14_Picture_13.jpeg)

6 「使用許諾契約」が表示されますので、内容をよく読み、[続ける]をク リックします。

![](_page_15_Picture_77.jpeg)

![](_page_15_Picture_3.jpeg)

![](_page_15_Picture_78.jpeg)

### 8 インストール先を選択して、[続ける]をクリックします。

![](_page_15_Picture_6.jpeg)

![](_page_15_Picture_7.jpeg)

![](_page_15_Picture_8.jpeg)

10 認証画面が表示されますので、管理者の名前とパスワードを入力して、 [OK]をクリックします。

![](_page_16_Picture_129.jpeg)

インストールが開始されます。

11 インストールが完了したら、[閉じる]をクリックします。

![](_page_16_Figure_5.jpeg)

## PPD ファイルを選択する

プリンターを使用できるようにするために PPD ファイルを選択します。

- <sup>z</sup> ネットワーク接続、USB 接続では、プリンターとパソコンがあらかじめケーブルで接続 されている必要があります。
- <sup>z</sup> プリントリストにたくさんのプリンタードライバーを組み込んでいると、すべての PPD ファイルが表示されない場合があります。
- <sup>z</sup> 一部の機種において、USB 接続での印刷を行う場合、日本語版 Mac OS X 以降の環境が 必要です。
	- 1 ハードディスクのアイコンをダブルクリックします。
	- 2 [アプリケーション]フォルダをダブルクリックします。
	- 3 [ユーティリティ]フォルダをダブルクリックします。
	- 4 「プリンタ設定ユーティリティ]のアイコンをダブルクリックします。

![](_page_17_Picture_1.jpeg)

### 7 接続方法を選択します。

AppleTalk、USB など使用環境に合わせて選択します。 ネットワーク接続の場合、AppleTalk ゾーンが複数存在する場合は、AppleTalk ゾーン の欄からプリンターが属しているゾーンを選択します。

![](_page_17_Picture_93.jpeg)

8 プリンターを選択して「追加]をクリックします。

PPD ファイルが自動選択されない場合、[プリンタ機種]のドロップダウンメニュー から、「Ricoh」を選択します。そして、機種名からお使いになるプリンターの PPD ファイルを選択します。

![](_page_18_Picture_2.jpeg)

### 9 [追加] をクリックします。

「プリンタリスト]にプリンターの名称が表示されます。

![](_page_18_Picture_5.jpeg)

### 10 [プリンタ設定ユーティリティを終了]をクリックします。

4 補足

· PPD ファイルが自動選択されない場合に選択する PPD ファイルの名前については、P163 「機種情報」から、お使いの機種名を参照してください。

**2**

# 用紙の設定と印刷の設定

用紙に関する設定、印刷に関する設定を行うためのダイアログを表示する方法を説明しま す。

## 用紙の設定を表示する

用紙の設定を行うダイアログを表示させます。

- 1 印刷するファイルを開きます。
- 2 Mac OS の場合、[ファイル]メニューの[用紙設定]を選択します。 Mac OS X の場合、[ページ設定]を選択します。
- $\boldsymbol{\emph{3}}$  [プリンタ] がご使用のプリンターになっていることを確認して、用紙に 関する設定を行います。

[プリンタ]がご使用のプリンターになっていない場合、ポップアップメニューから プリンターの機種を選択します。

#### Mac OS の場合

![](_page_19_Picture_109.jpeg)

Mac OS X の場合

![](_page_19_Picture_110.jpeg)

### 4 設定が終了したら [OK] をクリックします。

#### →補足

<sup>z</sup> 用紙設定のダイアログは、各アプリケーションによって異なります。設定内容について は Macintosh の使用説明書またはヘルプを参照してください。

z 「(フル)」付きの用紙を選択できる機種で印刷した場合、余白なしで印刷できます。

## 印刷の設定を表示する

印刷の設定を行うダイアログを表示させます。

- 1 印刷するファイルを開きます。
- 2 [ファイル]メニューの[プリント]を選択します。
- $\boldsymbol{\emph{3}}$  [プリンタ] がご使用のプリンターになっていることを確認して、プリン トに関する設定を行います。

[プリンタ]がご使用のプリンターになっていない場合、ポップアップメニューから ご使用のプリンターの機種を選択します。

Mac OS の場合

![](_page_20_Picture_9.jpeg)

Mac OS X の場合

![](_page_20_Picture_118.jpeg)

### 4 印刷する場合は「プリント]をクリックします。

4 補足

<sup>z</sup> 印刷設定のダイアログは、プリンターの機種、およびアプリケーションによって異なり ます。プリントに関する一般的な機能については、Macintosh の使用説明書を参照してく ださい。

## 印刷の設定項目(Mac OS の場合)

印刷設定のダイアログで、リコーのプリンター固有の機能を中心に説明します。 印刷に関する一般的な機能や設定内容については、Macintosh の使用説明書またはヘルプを 参照してください。

ドロップダウンメニューから設定する機能を選択します。ここでは、「レイアウト」と「プ リンタ固有機能」について説明します。

![](_page_21_Figure_4.jpeg)

[給紙方法]で「自動選択」が設定されているとき、印刷で指定した用紙サイズがプリン ターにセットされていない場合は、プリンター本体側の設定に従って印刷されます。

#### ◆ レイアウト

ドロップダウンメニューで「レイアウト」を選択すると表示されます。

![](_page_21_Figure_8.jpeg)

#### 1 [ページ/枚]

1 枚の用紙に何ページ分のデータを印刷するか指定し、複数ページ印刷するときのレ イアウトを指定します。また、[枠線]では、ページごとに枠線を付けるかどうかの設 定も行えます。

#### 2 [両面に印刷]

両面印刷するときに 印を付けます。

この機能は、プリンターにオプションとして両面印刷ユニットが装着されている場合、 または両面印刷機能が標準搭載されている場合に使用することができます。両面印刷 ユニットが装着されていない場合、または両面印刷機能が標準搭載されていない場合 は、この機能を設定しないでください。

用紙設定で「製本]に √ 印を付けていると、正しく印刷できない場合があります。

#### ◆ プリンタ固有機能

ドロップダウンメニューで「プリンタ固有機能」を選択すると、表示されます。 機種により、項目の有無、および設定が異なります。

![](_page_22_Picture_177.jpeg)

### 1[ソート]

印刷した用紙をソートするかしないかを選択します。

- 2 [印字モード] 印字モードを指定します。
- 3[フォント]

フォントを指定します。

#### 4 「画像モード]

印刷する画像にあわせてディザパターンを指定できます。

- z 「自動」:印刷する文書内の各要素(文字、イメージグラフィックス)ごとに適し たディザパターンを自動的に適応します。
- z 「写真」:写真に適したディザパターンを適用します。
- z 「文字」:文字に適したディザパターンを適用します。
- z 「ユーザー設定」:ハーフトーンを設定可能なアプリケーションからの印刷で、指 定したハーフトーンを有効にしたい場合に設定します。
- 5[イメージスムージング]

イメージデータをスムージングするかどうかを選択します。または、スムージングす るときのしきい値を選択します。

#### 6[180 度回転]

画像を 180 度回転させて印刷するかどうか設定します。

- z 「しない」:180 度回転しません。
- z 「する」:180 度回転します。
- 7[Orientation 設定]

一部のアプリケーションで印刷時の用紙方向の設定ができないとき指定することがで きます。

8 「用紙の種類]

印刷する用紙の種類を選択します。

9[排出方法]

印刷した用紙を排出するトレイを指定します。

10[ステープル]

印刷した用紙をステープルするかどうか指定します。ステープルする場合は、ステー プル位置を選択します。

#### 11[パンチ]

印刷した用紙をパンチするかどうか指定します。パンチする場合は、パンチ位置を選 択します。

4 補足

- <sup>z</sup> ソートするには、HDD、または SDRAM の適切な容量が必要です。標準で HDD を搭載 していない機種では、拡張 HDD を増設してください。また、ソートに必要な SDRAM 容量については、本機に同梱のプリンター機能を記載している使用説明書を参照して ください。
- <sup>z</sup> ステープルを使うには、オプションのフィニッシャーが必要です。
- <sup>z</sup> パンチを使うには、オプションのフィニッシャーが必要です。

## 印刷の設定項目(Mac OS X の場合)

印刷設定のダイアログで、リコーのプリンター固有の機能を中心に説明します。 印刷に関する一般的な機能や設定内容については、Macintosh の使用説明書またはヘルプを 参照してください。

ドロップダウンメニューから設定する機能を選択します。ここでは、「レイアウト」、「プリ ンタの機能」について説明します。

![](_page_23_Picture_10.jpeg)

[給紙方法]で「自動選択」が設定されているとき、印刷で指定した用紙サイズがプリン ターにセットされていない場合は、プリンター本体側の設定に従って印刷されます。

◆ レイアウト

ドロップダウンメニューで「レイアウト」を選択すると表示されます。

![](_page_23_Picture_152.jpeg)

#### 1 「ページ数/枚】

1 枚の用紙に何ページ分のデータを印刷するか指定し、複数ページ印刷するときのレ イアウトを指定します。また、[枠線]では、ページごとに枠線を付けるかどうかの設 定も行えます。

#### 2[両面]

用紙の両面に印刷するかどうかと、用紙の綴じ方向を指定します。 この機能は、プリンターにオプションとして両面印刷ユニットが装着されている場合、 または両面印刷機能が標準搭載されている場合に使用することができます。両面印刷 ユニットが装着されていない場合、または両面印刷機能が標準搭載されていない場合 は、この機能を設定しないでください。

プリンタの機能

ドロップダウンメニューで「プリンタの機能」を選択すると表示されます。 機種により、項目の有無、および設定が異なります。

Mac OS X では装着されているオプションの設定ができません。オプションの必要な機能 を使用するときは、オプションが装着されているか確認してから設定してください。 プリンタの機能は[機能セット]をクリックして表示を切り替えることができます。

![](_page_24_Picture_149.jpeg)

1 [用紙の種類] 用紙の種類を選択します。

- 2[排出方法] 印刷した用紙を排出するトレイを指定します。
- $3$   $[y-h]$ 印刷した用紙をソートするかしないかを選択します。
- 4[印字モード] 印字モードを指定します。
- 5[フォント]

フォントを指定します。

#### 6 「画像モード】

印刷する画像にあわせてディザパターンを指定できます。

- z 「自動」:印刷する文書内の各要素(文字、イメージグラフィックス)ごとに適し たディザパターンを自動的に適応します。
- z 「写真」:写真に適したディザパターンを適用します。
- z 「文字」:文字に適したディザパターンを適用します。
- z 「ユーザー設定」:ハーフトーンを設定可能なアプリケーションからの印刷で、指 定したハーフトーンを有効にしたい場合に設定します。

**2**

#### 7[イメージスムージング]

イメージデータをスムージングするかどうかを選択します。または、スムージングす るときのしきい値を選択します。

#### 8 [180 度回転]

画像を 180 度回転させて印刷するかどうか設定します。

- z 「しない」:180 度回転しません。
- z 「する」:180 度回転します。

#### **9** [Orientation 設定]

一部のアプリケーションで印刷時の用紙方向の設定ができないとき指定することがで きます。

#### 10[ステープル]

印刷した用紙をステープルするかどうか指定します。ステープルする場合は、ステー プル位置を選択します。

11 [パンチ]

印刷した用紙をパンチするかどうか指定します。パンチする場合は、パンチ位置を選 択します。

4 補足

- <sup>z</sup> ソートするには、HDD、または SDRAM の適切な容量が必要です。標準で HDD を搭載 していない機種では、拡張 HDD を増設してください。また、ソートに必要な SDRAM 容量については、本機に同梱のプリンター機能を記載している使用説明書を参照して ください。
- <sup>z</sup> ステープルを使うには、オプションのフィニッシャーが必要です。
- <sup>z</sup> パンチを使うには、オプションのフィニッシャーが必要です。

# リコー PS3 設定ユーティリティー

リコー PS3 設定ユーティリティーを使うと、フォントのダウンロードやプリンター名の変 更などを行うことができます。

☆重要

- <sup>z</sup> Mac OSフォルダに格納されているリコーPS3設定ユーティリティーは、日本語版MacOS 7.6.1 以降をインストールした PowerPC 搭載の Macintosh で動作します。
- ·Mac OS X フォルダに格納されているリコーPS3 設定ユーティリティーは、日本語版 Mac OS X 10.1.x、または Mac OS X 10.2.1 以降をインストールした PowerPC 搭載の Macintosh で動作します。Mac OS X 10.0.x、または Mac OS X 10.2 には対応していません。

## リコー PS3 設定ユーティリティーのインストール

Macintosh にリコー PS3 設定ユーティリティーをインストールします。

- 1 Macintosh を起動します。
- 2 本機に同梱の CD-ROM をセットし、CD-ROM のアイコンをダブルクリッ クします。
- $\boldsymbol{\emph{3}}$  Mac OS の場合、[Mac OS] フォルダをダブルクリックします。 Mac OS X の場合、「Mac OS XI フォルダをダブルクリックします。
- 4 [PS Utility]フォルダ内の[リコー PS3 設定ユーティリティー]のアイコ ンをハードディスクにドラッグ&ドロップします。 これでリコー PS3 設定ユーティリティーのインストールは終了です。

## リコー PS3 設定ユーティリティーを起動する(Mac OS の場合)

リコー PS3 設定ユーティリティーの起動方法を説明します。

☆重要

<sup>z</sup> リコー PS3 設定ユーティリティーを起動する前に、ご使用のプリンターが選択されてい ることをアップルメニューの[セレクタ]で確認してください。

1 [リコーPS3設定ユーティリティー]のアイコンをダブルクリックします。

### 2 [OK] をクリックします。

![](_page_27_Picture_2.jpeg)

リコー PS3 設定ユーティリティーが起動します。

日参照

·操作については、P.39 「リコー PS3 設定ユーティリティーの機能」を参照してください。

## リコー PS3 設定ユーティリティーを起動する(Mac OS X の場合)

リコー PS3 設定ユーティリティーの起動方法を説明します。

- 1 [リコーPS3設定ユーティリティー]のアイコンをダブルクリックします。
- $2$  [OK] をクリックします。

リコー PS3 設定ユーティリティー

![](_page_27_Picture_11.jpeg)

3 プリンタの選択画面が表示されますので、お使いになるプリンターを選 択して、[選択]をクリックしてください。

![](_page_27_Picture_137.jpeg)

リコー PS3 設定ユーティリティーが起動します。

日参照

<sup>z</sup> 操作については、P.39 「リコー PS3 設定ユーティリティーの機能」を参照してく ださい。

4 補足

<sup>z</sup> プリンターの再選択を行いたい場合、リコー PS3 設定ユーティリティーメニュー の「プリンタの選択]をクリックします。

## リコー PS3 設定ユーティリティーの機能

リコー PS3 設定ユーティリティーの[ファイル]メニュー、[ユーティリティ]メニューの 各機能と操作について説明します。

#### ☆重要

<sup>z</sup> Macintosh とプリンターが AppleTalk の環境で接続されていることを確認してください。 操作画面は Mac OS フォルダに格納されている PS3 設定ユーティリティーで説明します。 Mac OS X フォルダに格納されている PS3 設定ユーティリティーも同じ操作でお使いいた だけます。

◆[ファイル] メニュー

ファイル』

![](_page_28_Picture_168.jpeg)

- 1 [和文フォントのダウンロード] 本機に同梱の CD-ROM の TrueTypeWorld から Macintosh にインストールされたフォン トをプリンターにダウンロードします。
- 2 [欧文フォントのダウンロード] 欧文 Type1 フォントをプリンターにダウンロードします。
- 3「和文使用可能フォントの表示] 現在プリンターで使用可能な和文フォントを表示・削除します。
- 4[欧文使用可能フォントの表示] 現在プリンターで使用可能な欧文フォントを表示・削除します。
- 5 [プリンタディスクの初期化] プリンターのハードディスクを初期化します。
- 6 [用紙設定] フォントカタログ印刷とフォント見本印刷の用紙設定を行います。

- 7[フォントカタログ印刷] プリンターで使用できるフォント名称を印刷します。
- 8「フォント見本印刷] 各フォントの印字見本を印刷します。
- 9 [プリンタ名称の変更] AppleTalk 上に表示されるプリンターの名称を変更します。
- 10[プリンタのリスタート] プリンターをリスタートします。
- ◆ [ユーティリティ] メニュー

ユーティリティ PostScriptファイルのダウンロード... ゾーン設定... プリンタのステータス... MacOS標準フォント置換(ATCx™)... 対話コンソール起動...

- 1[PostScript ファイルのダウンロード] PostScript ファイルをダウンロードします。
- 2 [ゾーン設定]

AppleTalk ネットワークにゾーンを設定している場合、プリンターの属するゾーンを変 更することができます。

- 3「プリンタのステータス】 現在設定されているプリンターの状態を表示します。
- 4 [MacOS 標準フォント置換 (ATCx™)] 表示されている MacOS 標準フォントを指定したプリンターフォントに置き換えます。
- 5 [対話コンソール起動] 印刷用 PostScript ファイルの作成と編集、およびプリンターへのダウンロードができ ます。

### 和文フォントをダウンロードする

本機に同梱の CD-ROM の TrueTypeWorld から Macintosh にインストールされた和文の TrueType フォントをプリンターのハードディスクにインストールします。ハードディスク にインストールすると、高速の印刷が可能になります。

- <sup>z</sup> フォントのダウンロードは、PostScript プリンターの機能をよく理解された上で、システ ムの管理者が行ってください。
- <sup>z</sup> 和文フォントをプリンターにダウンロードするためには、オプションの拡張 HDD が必要 です。
- <sup>z</sup> プリンターにダウンロードする和文フォントは、あらかじめ Macintosh にインストール しておく必要があります。CD-ROM などから直接ダウンロードすることはできません。
- <sup>z</sup> Macintosh とプリンターが AppleTalk の環境で接続されていることを確認してください。
- <sup>z</sup> ダウンロードには時間がかかります。ダウンロード中は、電源を切ったり、パネル操作 やカバーの開閉をしないでください。
- <sup>z</sup> フォントによっては、ダウンロードできないものがあります。
- ・PS3 設定ユーティリティーは、市販されているフォントのダウンロードには対応してい ません。
	- 1 [ファイル]メニューの[和文フォントのダウンロード]を選択します。

![](_page_30_Picture_5.jpeg)

2 「ダウンロード可能なフォント]からダウンロードするフォントを選択し ます。

斜体で表示されているフォントはダウンロードできません。

![](_page_30_Picture_93.jpeg)

- 3 [ダウンロード]をクリックします。
- 4 ダウンロードするフォント名とダウンロード先のプリンターを確認し、 [続ける] をクリックします。

![](_page_30_Picture_94.jpeg)

フォントがダウンロードされ、ダウンロードの処理状態が表示されます。

### *≸* ダウンロード完了のメッセージが表示されたら、[OK]をクリックしま す。

![](_page_31_Picture_3.jpeg)

6 [キャンセル] をクリックして、画面を閉じます。

## 欧文フォントをダウンロードする

欧文の PostScript Type1 のプリンター用フォントをプリンターのハードディスク、またはプ リンタのメモリーへダウンロードします。

#### ☆重要

- <sup>z</sup> フォントのダウンロードは、PostScript プリンターの機能をよく理解された上で、システ ムの管理者が行ってください。
- <sup>z</sup> プリンターのメモリーへダウンロードした場合、プリンターをリセットするとメモリー 上のフォントは消去されます。
- <sup>z</sup> Macintosh とプリンターが AppleTalk の環境で接続されていることを確認してください。
- <sup>z</sup> ダウンロードには時間がかかります。ダウンロード中は、電源を切ったり、パネル操作 やカバーの開閉をしないでください。
- <sup>z</sup> フォントによっては、ダウンロードできないものがあります。

### 1 [ファイル]メニューの[欧文フォントのダウンロード]を選択します。

![](_page_31_Picture_14.jpeg)

2 [リストへ追加] をクリックします。

![](_page_32_Picture_86.jpeg)

ダウンロードするファイルを選択するダイアログボックスが表示されます。

3 リストへ追加するフォントのファイル名をクリックし、[追加]をクリッ クします。

選択したフォントファイル名がリストに表示されます。 フォントファイルをリストから削除するには、フォントを選択して [リストから削 除]ボタンをクリックします。

4 ダウンロードするフォントをすべてリストに追加したら[OK]をクリッ クします。

### 5 [ダウンロード先]を指定します。

オプションの拡張 HDD が装着されている場合は、[プリンタ用ディスク]も選択で きます。

6 [ダウンロード]をクリックします。

![](_page_32_Picture_87.jpeg)

フォントがダウンロードされ、ダウンロードの処理状態が表示されます。

**2**

### *7* ダウンロード完了のメッセージが表示されたら、[OK] をクリックしま す。

![](_page_33_Picture_2.jpeg)

8 [キャンセル] をクリックして、画面を終了します。

## 使用可能フォントを表示する

現在プリンターで使用可能なフォントを表示できます。メモリー上のフォント、ハードディ スク上のフォントが表示されます。

1 [ファイル]メニューの[和文使用可能フォントの表示]または[欧文使 用可能フォントの表示]を選択します。

![](_page_33_Picture_7.jpeg)

[使用可能フォント]ダイアログが表示されます。

- 2 ダウンロード先(ハードディスクまたはメモリー)を選択します。
- $\boldsymbol{\emph{3}}$  確認したら「OK]をクリックします。

### 使用可能フォントを削除する

プリンターのメモリーまたはハードディスク上にダウンロードしたフォントを削除しま す。

1 [ファイル]メニューの[和文使用可能フォントの表示]または[欧文使 用可能フォントの表示]を選択します。

![](_page_34_Picture_4.jpeg)

2 ダウンロード先(ハードディスクまたはメモリー)を選択します。

### 3 削除するフォントを選択します。

斜体で表示されているフォントは削除できません。

![](_page_34_Picture_8.jpeg)

- ▲ [削除] をクリックします。 確認のメッセージが表示されます。
- 5 削除するフォント名と削除先のプリンター名が正しいことを確認し[続 ける]をクリックします。 フォントが削除されます。
- 6 [OK]をクリックします。

## ハードディスクを初期化する

初期化を実行すると、すでにハードディスクにダウンロードされているフォントもすべて 消去されます。現在の状態を確認してから実行してください。

#### ☆重要

<sup>z</sup> プリンターの操作部から初期化を行うと、PostScript 3 以外で使用している領域を含め、 ハードディスク上のデータはすべて消去されます。ハードディスク上のデータを十分確 認してから、初期化を行ってください。

### *】*[ファイル]メニューの[プリンタディスクの初期化]を選択します。

![](_page_35_Picture_6.jpeg)

初期化を確認するメッセージが表示されます。

#### 2 [実行] をクリックします。

中止するには[キャンセル]をクリックします。 初期化が始まります。 ハードディスクの安全のために初期化が完了するまでは電源を切らないでくださ い。

3 初期化の完了を示すメッセージが表示されたら[OK]をクリックします。

## 用紙を設定する

「フォントカタログ印刷」および「フォント見本印刷」の用紙設定を行います。

1 [ファイル]メニューの[用紙設定]を選択します。

![](_page_36_Picture_4.jpeg)

### 2 印刷用紙を設定します。

![](_page_36_Picture_60.jpeg)

 $3$  [OK] をクリックします。

## フォントカタログ印刷

プリンターで使用できるフォントの名称を印刷します。

1 [ファイル]メニューの[フォントカタログ印刷]を選択します。

![](_page_37_Picture_4.jpeg)

### 2 [プリント] をクリックします。

Mac OS X の場合は、「印刷]をクリックします。 使用できるフォント名称が印刷されます。

4 補足

z [ファイル]メニューの[用紙設定]で設定した用紙に印刷されます。

## フォント見本印刷

ハードディスクおよびメモリーにダウンロードされているフォントの印字見本を印刷しま す。

ハードディスクおよびメモリーにダウンロードされているフォントを確認できます。 [ファイル]メニューの[用紙設定]で設定した用紙で印刷されます。

#### 1 [ファイル]メニューの[フォント見本印刷]を選択します。

![](_page_37_Picture_13.jpeg)

2 [プリント] をクリックします。 Mac OS X の場合は、「印刷]をクリックします。 印字見本が印刷されます。

## プリンター名を変更する(Mac OS の場合)

AppleTalk 上に表示されるプリンターの名称を変更します。 ネットワークに複数のプリンターを接続している場合、それぞれに違うプリンター名を付 けると便利です。同じプリンター名があると、Macintosh の[セレクタ]上ではプリンター 名の後に「0」「1」などの番号が付いて表示されます。

### 1 [ファイル]メニューの[プリンタ名称の変更]を選択します。

![](_page_38_Picture_5.jpeg)

### ✔ [新しい名称]の欄に新しい名称を入力します。

半角英数字および記号を使用し、31 文字以内で入力します。 「\*」「:」「=」「@」「~」などの記号は使用できません。

![](_page_38_Picture_158.jpeg)

 $\boldsymbol{\beta}$  [変更] をクリックします。 名称が変更されます。

- **4 メッセージが表示されたら[OK]をクリックします。**
- 5 新しい名称のプリンターを選択します。
- 6 アップルメニューから [セレクタ] を選択します。
- 7 [AdobePS]のアイコンをクリックします。
- 8 [PostScript プリンタの選択:]の欄から、変更した名称をクリックし、 [セレクタ]を閉じます。

**2**

#### 4 補足

<sup>z</sup> AppleTalk ゾーンが複数存在する場合は、AppleTalk ゾーンの欄からプリンターが属してい るゾーンを選択します。

## プリンター名を変更する(Mac OS X の場合)

AppleTalk 上に表示されるプリンターの名称を変更します。 ネットワークに複数のプリンターを接続している場合、それぞれに違うプリンター名を付 けると便利です。同じプリンター名があると、Macintosh の[セレクタ]上ではプリンター 名の後に「0」「1」などの番号が付いて表示されます。

- 1 [ファイル]メニューの[プリンタ名称の変更]を選択します。
- $\boldsymbol{Z}$ 「新しい名称]の欄に新しい名称を入力します。 半角英数字および記号を使用し、31 文字以内で入力します。 「\*」「:」「=」「@」「~」などの記号は使用できません。
- *3* 「変更]をクリックします。 名称が変更されます。
- **4 メッセージが表示されたら「OK]をクリックします。**
- 5 新しい名称のプリンターを選択します。
- **ゟ** 「リコー PS3 設定ユーティリティー]メニューの[プリンタの選択]を 選択します。
- 7 [選択可能なゾーン]の欄から、この Macintosh のゾーンをクリックしま す。
- *8* [選択可能なプリンタ]の欄から、変更した名称のプリンターを選択し、 [選択]をクリックします。

### プリンターを再起動する

プリンターを再起動します。プリンターのメモリーにダウンロードされたフォントはクリ アされます。

- 1 [ファイル]メニューの[プリンタのリスタート]を選択します。
- *2* メッセージを確認し、[リスタート] をクリックします。 プリンターが再起動します。

## PostScript ファイルをダウンロードする

印刷用 PostScript ファイルをダウンロードします。

1 [ユーティリティ]メニューの[PostScript ファイルのダウンロード]を 選択します。

![](_page_40_Picture_4.jpeg)

2 ダウンロードする PostScript ファイルを指定して、[開く]をクリックし ます。

![](_page_40_Picture_98.jpeg)

 $\boldsymbol{\emph{3}}$  ログファイル名を入力して[保存]をクリックします。

![](_page_40_Picture_8.jpeg)

指定した PostScript ファイルがダウンロードされます。

→補足

<sup>z</sup> ログファイルにはダウンロード時に発生したエラーの内容が記録されます。

**2**

51

## ゾーンを変更する(Mac OS の場合)

AppleTalk ネットワークにゾーンを設定している場合、プリンターの属するゾーンを変更す ることができます。

1 [ユーティリティ]メニューの[ゾーン設定]を選択します。

![](_page_41_Picture_4.jpeg)

2 プリンターを所属させるゾーンを選択し、[変更]をクリックします。

![](_page_41_Picture_121.jpeg)

*3* 「続ける]をクリックします。

![](_page_41_Picture_8.jpeg)

- 4 移動終了のメッセージが表示されたら、[OK]をクリックします。
- 5 プリンターを選択します。
- 6 アップルメニューから [セレクタ] を選択します。
- 7 [AdobePS]のアイコンをクリックします。
- 8 [AppleTalk ゾーン:]の欄から変更したゾーンをクリックします。
- 9 [PostScript プリンタの選択:]の欄からご使用のプリンターの機種をク リックします。
- 10 [セレクタ]を閉じます。

### ゾーンを変更する(Mac OS X の場合)

AppleTalk ネットワークにゾーンを設定している場合、プリンターの属するゾーンを変更す ることができます。

- 1 [ユーティリティ]メニューの[ゾーン設定]を選択します。
- 2 プリンターを所属させるゾーンを選択し、[変更]をクリックします。
- *3* 「続ける]をクリックします。
- *4* 移動終了のメッセージが表示されたら、[OK] をクリックします。
- **5** プリンターを選択します。
- **ゟ** 「リコー PS3 設定ユーティリティー]メニューの[プリンタの選択]を 選択します。
- 7 [選択可能なゾーン]の欄から、変更したゾーンをクリックします。
- *8* [選択可能なプリンタ]の欄から、現在ご使用のプリンターの機種をク リックし、[選択]をクリックします。

### プリンターのステータスを表示する

現在のプリンターの状態を表示することができます。 プリンターの所属しているゾーン、搭載メモリー容量、VM 空き容量、ハードディスクの容 量などを確認することができます。

1 [ユーティリティ]メニューの[プリンタのステータス]を選択します。

![](_page_42_Picture_14.jpeg)

2 現在のプリンターの状態を確認し、[OK]をクリックします。

![](_page_42_Picture_16.jpeg)

## MacOS 標準フォント置換

MacOS 標準フォントを印刷時に PostScript カードに含まれているプリンターフォントに置 き換えて印刷するかどうかを設定します。

### *】*「ユーティリティ]メニュー[MacOS 標準フォント置換]を選択します。

![](_page_43_Picture_4.jpeg)

2 表示されているMacOS標準フォントをプリンターフォントで代替するか どうかをプルダウンメニューから選択します。

![](_page_43_Picture_109.jpeg)

### 3 [変更] をクリックします。

変更後、ただちにこの設定が有効になります。再起動の必要はありません。

#### 4 メッセージを確認し、[続ける] をクリックします。

#### ♪ フォント置換を終了するときは、[キャンセル] をクリックします。

4 補足

<sup>z</sup> この機能は、Mac OS X では無効です。

日参照

<sup>z</sup> 機種によってプリンターフォントが異なります。P.163 「機種情報」を参照してください。

## 対話コンソールを使う

印刷用 PostScript ファイルの作成、編集、プリンターへのダウンロードが可能です。

#### ☆重要

- <sup>z</sup> 対話コンソールは、PostScript について十分な知識をお持ちの方にご使用いただくための 機能です。
- <sup>z</sup> 対話コンソールで使用できるのは印刷用の PostScript ファイルだけです。それ以外のファ イルをプリンターにダウンロードしないでください。
- <sup>z</sup> 対話コンソールは、お客様の責任のもとでお使いください。
- ◆[検索] メニュー

#### 検索

![](_page_44_Picture_150.jpeg)

1 [検索]

文字列の検索を行います。検索した文字列は履歴に残されます。

- 2 「次を検索] 指定した検索文字列で検索を続けます。
- 3 [選択範囲を検索文字列に] 選択した文字列を検索文字列に指定します。
- 4 [選択範囲を検索]

選択した文字列で検索を行います。

5[置換]

選択した文字列を置換文字列に置き換えます。文字が選択されていないときは、カー ソル位置に置換文字列を挿入します。

6[置換後検索]

[置換]と同様の動作をした後、指定した検索文字列で検索します。

7[選択範囲内全置換]

選択した範囲内を、指定した検索文字列で検索し、すべて置換します。

8[全て置換]

ファイル全体を、指定した検索文字列で検索し、すべて置換します。

- 9 [先頭へ] カーソル位置を先頭に移動します。
- 10 [最後尾へ] カーソル位置を末尾に移動します。
- ◆ [対話コンソール] メニュー

![](_page_45_Picture_160.jpeg)

- 1[PostScript ファイルのダウンロード] PostScript ファイルをプリンターにダウンロードします。
- 2[トップ・ウィンドウを送る]

最上位のエディターウィンドウに表示されている PostScript データをプリンターにダ ウンロードします。

- 3[選択部分を送る] 最上位のエディターウィンドウに表示されている PostScript データのうち、選択した 範囲をプリンターにダウンロードします。
- 4「ダウンローダに戻る] 対話コンソールを終了して、リコーPS3 設定ユーティリティーの通常画面に戻ります。

### PostScript ファイルの作成と編集

PostScript ファイルの作成と編集を行います。

*】*「ユーティリティ]メニューから[対話コンソール起動]を選択します。

![](_page_45_Picture_14.jpeg)

エディター画面が開き、メニューバーが対話コンソール用の表示に変わります。

#### 2 PostScript コマンドを入力します。

標準の表示フォントは Monaco です。日本語は文字化けしますので、日本語を使用 するときは[編集]メニューの[フォント]で、日本語フォントを選択してください。 既存の PostScript ファイルを編集する場合は、[ファイル]メニューの[開く]を選 択して PostScript ファイルを開きます。

[検索]メニューを使って、文字列の検索や置換を行うこともできます。

![](_page_46_Picture_92.jpeg)

3 PostScript ファイルの編集が完了したら、[対話コンソール]メニューか ら[トップ・ウィンドウを送る]を選択します。

![](_page_46_Picture_5.jpeg)

最上位のウィンドウに表示されている PostScript データがプリンターにダウンロー ドされます。

### 4 送信された PostScript ファイルに従い、印刷が実行されます。

送信したファイルの内容によっては、[プリンタからの応答]ウィンドウが表示され ます。

5 対話コンソールを終了するには、[対話コンソール]メニューから[ダウ ンローダに戻る]を選択します。

![](_page_46_Picture_10.jpeg)

元の表示に戻ります。

# いろいろな印刷

Macintosh からのいろいろな印刷例を紹介します。

4 補足

- <sup>z</sup> ここで説明する印刷は、機種の違いによる設定項目の有無によって、行えない場合があ ります。
- <sup>z</sup> アプリケーションによって、印刷の操作は異なります。設定方法については、それぞれ のアプリケーションの使用説明書を参照してください。

## 画質を調整して印刷する(Mac OS の場合)

画質の調整項目には、画像モードなどがあります。これらの各項目を好みの設定にして印 刷することができます。

- 1 印刷するデータを表示します。
- 2 [ファイル]メニューの[プリント]を選択します。
- 3 ポップアップメニューの[プリンタ固有機能]をクリックします。
- 4 設定する項目のポップアップメニューから設定値を選択します。

![](_page_47_Picture_12.jpeg)

### $\bm{5}$  印刷を実行します。

日参照

<sup>z</sup> 各調整項目については、P.32 「印刷の設定項目(Mac OS の場合)」を参照してください。

## 画質を調整して印刷する(Mac OS X の場合)

画質の調整項目には、画像モードなどがあります。これらの各項目を好みの設定にして印 刷することができます。

1 印刷するデータを表示します。

2 [ファイル]メニューの[プリント]を選択します。

3 ポップアップメニューの[プリンタの機能]をクリックします。

4 設定する項目のポップアップメニューから設定値を選択します。

![](_page_48_Picture_96.jpeg)

 $5$  印刷を実行します。

日参照

<sup>z</sup> 各調整項目については、P.32 「印刷の設定項目(Mac OS の場合)」を参照してください。

## 特殊な用紙に印刷する(Mac OS の場合)

特殊な用紙に印刷するときは、用紙の種類を選択します。

- 1 印刷するデータを表示します。
- 2 [ファイル]メニューの[プリント]を選択します。
- 3 ポップアップメニューの[プリンタ固有機能]をクリックします。
- *4* [用紙の種類]のポップアップメニューから、印刷に使用する用紙の種類 を選択します。

![](_page_48_Picture_97.jpeg)

♪ ポップアップメニューの [一般設定] をクリックします。

6 [給紙方法]のポップアップメニューから用紙をセットしたトレイを選択 します。

![](_page_49_Figure_2.jpeg)

7 印刷を実行します。

## 特殊な用紙に印刷する(Mac OS X の場合)

特殊な用紙に印刷するときは、用紙の種類を選択します。

- 1 印刷するデータを表示します。
- 2 [ファイル]メニューの[プリント]を選択します。
- 3 ポップアップメニューの[プリンタの機能]をクリックします。
- 4 [用紙の種類]のポップアップメニューから、印刷に使用する用紙の種類 を選択します。

![](_page_49_Picture_10.jpeg)

5 ポップアップメニューの[給紙]をクリックし、用紙をセットしたトレ イを選択します。

![](_page_50_Picture_2.jpeg)

![](_page_50_Picture_92.jpeg)

 $\delta$  印刷を実行します。

## 不定型サイズの用紙に印刷する(Mac OS の場合)

不定型の用紙サイズや、用紙の余白を設定することができます。

- 1 印刷するデータを表示します。
- 2 [ファイル]メニューの[用紙設定]を選択します。
- 3 ポップアップメニューの[カスタムページ設定]をクリックします。

![](_page_50_Figure_10.jpeg)

**2**

### ▲ [単位] のポップアップメニューから、設定値に使用する単位をクリック します。

![](_page_51_Figure_2.jpeg)

♪ [用紙サイズ]のポップアップメニューから「カスタム」をクリックしま す。

![](_page_51_Picture_136.jpeg)

● 必要に応じて[デバイスの許容範囲は以下のとおりです]のポップアッ プメニューから各項目をクリックし、プリンターで設定できる範囲を確 認します。

![](_page_51_Picture_6.jpeg)

7 [幅]と[高さ]ボックスに用紙のサイズを、[余白]の[上]、[下]、 [左]、[右]ボックスに余白の大きさを入力します。[カスタムページ名] ボックスに、この用紙に付ける名前を入力し[OK]をクリックします。 [単位]に「cm」を選択した場合、入力した値のとおりに設定されない場合があり ます。 [カスタムページ名]は半角英数字で 31 文字(全角文字は 16 文字)までの名前を付 けることができます。

カスタムページ設定は複数登録することができます。

![](_page_52_Picture_99.jpeg)

### $\boldsymbol{\mathcal{S}}$  印刷を実行します。

4 補足

<sup>z</sup> カスタム用紙サイズ印刷時、用紙サイズの計算誤差により、サイズのミスマッチが発生 する場合があります。

## 不定型サイズの用紙に印刷する(Mac OS X の場合)

不定型の用紙サイズや、用紙の余白を設定することができます。

- 1 印刷するデータを表示します。
- 2 [ファイル]メニューの[ページ設定]を選択します。
- 3 ポップアップメニューの[対象プリンタ]をクリックし、お使いのプリ ンターを選択します。
- 4 ポップアップメニューの「カスタム用紙サイズ]をクリックします。

![](_page_52_Picture_12.jpeg)

5 [新規]をクリックして、カスタム用紙サイズ名称を入力します。 既存のカスタム用紙サイズ設定を変更したい場合は、設定名称をクリックします。 カスタムページ設定は複数登録することができます。

![](_page_53_Picture_90.jpeg)

6 [長さ]と[幅]ボックスに用紙のサイズを、[プリンタの余白]の[上]、 [下]、[左]、[右]ボックスに余白の大きさを入力します。

[単位]に「cm」を選択した場合、入力した値のとおりに設定されない場合があり ます。

![](_page_53_Picture_91.jpeg)

**/** [保存] をクリックし、[OK] をクリックします。

### $\boldsymbol{\mathcal{S}}$  印刷を実行します。

4 補足

- <sup>z</sup> 一部のバージョンでは、対象プリンタで「任意のプリンタ」を選択しないとカスタムサ イズの用紙を設定することができません。
- <sup>z</sup> カスタム用紙サイズ印刷時、用紙サイズの計算誤差により、サイズのミスマッチが発生 する場合があります。
- <sup>z</sup> Mac OS X をお使いの場合で Mac OS X 10.2 より前のバージョンをお使いのときは、本機 能を使用することはできません。

## ソートする(Mac OS の場合)

印刷した用紙を 1 部ずつソートすることができます。

- 1 印刷するデータを表示します。
- 2 [ファイル]メニューの[プリント]を選択します。
- 3 ポップアップメニューの[プリンタ固有機能]をクリックします。
- 4 [ソート]のポップアップメニューから「する」をクリックします。

![](_page_54_Figure_7.jpeg)

### $5$  印刷を実行します。

4 補足

- <sup>z</sup> ソートするには、HDD、または SDRAM の適切な容量が必要です。標準で HDD を搭載し ていない機種では、拡張 HDD を増設してください。また、ソートに必要な SDRAM 容量 については、本機に同梱のプリンター機能を記載している使用説明書を参照してくださ い。
- <sup>z</sup> ソートする場合には、アプリケーション側の部単位のチェックは外してください。
- <sup>z</sup> 排紙先にシフト機能がある場合は、シフトソートされます。

## ソートする(Mac OS X の場合)

印刷した用紙を 1 部ずつソートすることができます。

- 1 印刷するデータを表示します。
- *2* 「ファイル]メニューの「プリント]を選択します。
- 3 ポップアップメニューの[プリンタの機能]をクリックします。
- 4 [排出方法]で排紙トレイを選択します。

![](_page_55_Picture_1.jpeg)

![](_page_55_Picture_2.jpeg)

### $\delta$  印刷を実行します。

4 補足

- <sup>z</sup> ソートするには、HDD、または SDRAM の適切な容量が必要です。標準で HDD を搭載し ていない機種では、拡張 HDD を増設してください。また、ソートに必要な SDRAM 容量 については、本機に同梱のプリンター機能を記載している使用説明書を参照してくださ い。
- <sup>z</sup> ソートする場合には、アプリケーション側の部単位のチェックは外してください。
- <sup>z</sup> 排紙先にシフト機能がある場合は、シフトソートされます。

## 用紙の両面に印刷する(Mac OS の場合)

用紙の両面に印刷することができます。

- <sup>z</sup> 両面印刷には、両面印刷ユニットまたは両面印刷機能が必要です。
	- 1 印刷するデータを表示します。
	- 2 [ファイル]メニューの[プリント]を選択します。
	- 3 ポップアップメニューから「レイアウト」をクリックします。

![](_page_55_Picture_15.jpeg)

### 4 [両面に印刷]にチェックを付け、[綴じ方]を選択します。

![](_page_56_Picture_2.jpeg)

 $5$  印刷を実行します。

## 用紙の両面に印刷する(Mac OS X の場合)

用紙の両面に印刷することができます。

☆重要

<sup>z</sup> 両面印刷には、両面印刷ユニットまたは両面印刷機能が必要です。

1 印刷するデータを表示します。

- 2 [ファイル] メニューの [プリント] を選択します。
- 3 ポップアップメニューの[レイアウト]をクリックします。

![](_page_56_Picture_11.jpeg)

4 [両面プリント]にある [長辺とじ]、または [短辺とじ]にチェックを 付け、綴じ方を選択します。

![](_page_56_Figure_13.jpeg)

 $5$  印刷を実行します。

## ステープルする (Mac OS の場合)

印刷した用紙に、1 部ずつステープルできます。 ステープルを使うには、オプションのフィニッシャーが必要です。

- 1 印刷するデータを表示します。
- *2* 「ファイル]メニューの「プリント]を選択します。
- 3 ポップアップメニューの[プリンタ固有機能]をクリックします。
- 4 [排出方法]のポップアップメニューから、使用する排紙トレイを選択し ます。
- ♪ 「ステープル]のポップアップメニューから、ステープル位置を選択しま す。

![](_page_57_Picture_132.jpeg)

 $\delta$  印刷を実行します。

## ステープルする(Mac OS X の場合)

印刷した用紙に、1 部ずつステープルできます。 ステープルを使うには、オプションのフィニッシャーが必要です。

- 1 印刷するデータを表示します。
- 2 [ファイル]メニューの[プリント]を選択します。
- 3 ポップアップメニューの[プリンタの機能]をクリックします。
- 4 [排出方法]のポップアップメニューから、使用する排紙トレイを選択し ます。

5 [ステープル]のポップアップメニューからステープル位置を選択しま す。

![](_page_58_Picture_90.jpeg)

 $\delta$  印刷を実行します。

## パンチする(Mac OS の場合)

印刷した用紙にパンチ穴をあけることができます。 パンチを使うには、オプションのフィニッシャーが必要です。

- 1 印刷するデータを表示します。
- 2 [ファイル] メニューの [プリント] を選択します。
- 3 ポップアップメニューから[プリンタ固有機能]をクリックします。
- 4 [排出方法] からフィニッシャーを選択します。
- 5 [パンチ]のポップアップメニューからパンチ位置を選択します。

![](_page_58_Picture_91.jpeg)

 $\phi$  印刷を実行します。

## パンチする(Mac OS X の場合)

印刷した用紙にパンチ穴をあけることができます。 パンチを使うには、オプションのフィニッシャーが必要です。

- 1 印刷するデータを表示します。
- 2 [ファイル]メニューの[プリント]を選択します。
- 3 ポップアップメニューの[プリンタの機能]をクリックします。
- 4 「排出方法]からフィニッシャーを選択します。
- ♪ [パンチ]のポップアップメニューからパンチ位置を選択します。

![](_page_59_Picture_123.jpeg)

 $\delta$  印刷を実行します。

## 試し印刷(Mac OS の場合)

まず 1 部だけ印刷し、その印刷結果を確認後、操作部から任意の部数を設定して印刷でき ます。

- · PageMaker など、独自のドライバーを使用するアプリケーションではこの機能は無効で す。
	- 1 印刷するデータを表示します。
	- 2 [ファイル]メニューの[プリント]を選択します。
	- 3 ポップアップメニューから「蓄積 / 履歴」をクリックします。

4 [印刷ジョブ]のポップアップメニューから「試し印刷」をクリックしま す。

![](_page_60_Picture_2.jpeg)

<u>5</u> [ユーザーID] ボックスに、半角英数字 8 文字以内でユーザーID を入力し ます。

ここで「設定を保存」をクリックすると、入力した内容が保存されます。

6 印刷部数を 2 部以上に設定して、印刷を実行します。 まずデータが 1 部だけ印刷されます。

### 7 プリンターの操作部で任意の部数を指定し、印刷を実行します。 4 補足

- <sup>z</sup> 試し印刷の機能を使うには、HDD が必要です。標準で HDD を搭載していない機種では、 拡張 HDD を増設してください。
- <sup>z</sup> 操作部の操作については、本機に同梱のプリンター機能を記載している使用説明書を参 照してください。

## 試し印刷(Mac OS X の場合)

まず 1 部だけ印刷し、その印刷結果を確認後、操作部から任意の部数を設定して印刷でき ます。

- <sup>z</sup> Mac OS X をご使用の場合、Mac OS X 10.2 以降がインストールされている必要がありま す。
- · PageMaker など、独自のドライバーを使用するアプリケーションではこの機能は無効で す。
	- 1 印刷するデータを表示します。
	- 2 [ファイル]メニューの[プリント ...]を選択します。
	- 3 ポップアップメニューから「蓄積 / 履歴」をクリックします。

![](_page_61_Picture_1.jpeg)

- $\bm{5}$  「ユーザーID] ボックスに、半角英数字 8 文字以内でユーザーID を入力し ます。
- 6 印刷部数を 2 部以上に設定して、印刷を実行します。 まずデータが 1 部だけ印刷されます。

## 7 プリンターの操作部で任意の部数を指定し、印刷を実行します。

#### 4 補足

- <sup>z</sup> 試し印刷の機能を使うには、HDD が必要です。標準で HDD を搭載していない機種では、 拡張 HDD を増設してください。
- <sup>z</sup> 操作部の操作については、本機に同梱のプリンター機能を記載している使用説明書を参 照してください。

## 機密印刷(Mac OS の場合)

パスワードを設定して印刷できます。

- <sup>z</sup> PageMaker など、独自のドライバーを使用するアプリケーションではこの機能は無効で す。
	- 1 印刷するデータを表示します。
	- *2* 「ファイル]メニューの「プリント]を選択します。
	- 3 ポップアップメニューから「蓄積 / 履歴」をクリックします。

4 [印刷ジョブ]のポップアップメニューから「機密印刷」をクリックしま す。

![](_page_62_Picture_2.jpeg)

- $\boldsymbol{5}$  [ユーザーID] ボックスに、半角英数字 8 文字以内でユーザーID を入力し ます。
- 6 [パスワード] ボックスに、パスワードを入力します。 ここで[設定を保存]をクリックすると、入力した内容が保存されます。
- 7 印刷を実行します。 ここでは印刷は行われず、印刷データはプリンター内部に蓄積されます。
- 8 プリンターの操作部でパスワードを入力し、印刷を実行します。 4 補足
- <sup>z</sup> パスワードは、半角数字 4 から 8 文字で設定してください。
- <sup>z</sup> 機密印刷の機能を使うには、HDD が必要です。標準で HDD を搭載していない機種では、 拡張 HDD を増設してください。
- <sup>z</sup> 操作部の操作方法については、本機に同梱のプリンター機能を記載している使用説明書 を参照してください。

## 機密印刷(Mac OS X の場合)

パスワードを設定して印刷できます。

- <sup>z</sup> Mac OS X をご使用の場合、Mac OS X 10.2 以降がインストールされている必要がありま す。
- <sup>z</sup> PageMaker など、独自のドライバーを使用するアプリケーションではこの機能は無効で す。
	- 1 印刷するデータを表示します。
	- 2 [ファイル]メニューの[プリント ...]を選択します。
	- 3 ポップアップメニューから「蓄積 / 履歴」をクリックします。

![](_page_63_Picture_1.jpeg)

- $\boldsymbol{5}$   $\boldsymbol{5}$   $\boldsymbol{1}$   $\boldsymbol{2}$   $\boldsymbol{3}$   $\boldsymbol{5}$   $\boldsymbol{5}$   $\boldsymbol{6}$   $\boldsymbol{7}$   $\boldsymbol{8}$   $\boldsymbol{8}$   $\boldsymbol{7}$   $\boldsymbol{6}$   $\boldsymbol{7}$   $\boldsymbol{8}$   $\boldsymbol{7}$   $\boldsymbol{8}$   $\boldsymbol{7}$   $\boldsymbol{8}$   $\boldsymbol{7}$   $\boldsymbol{8}$   $\boldsymbol{8}$   $\boldsymbol{9}$   $\boldsymbol{7}$   $\bold$ ます。
- [パスワード] ボックスに、パスワードを入力します。
- 7 印刷を実行します。 ここでは印刷は行われず、印刷データはプリンター内部に蓄積されます。
- 8 プリンターの操作部でパスワードを入力し、印刷を実行します。

4 補足

- <sup>z</sup> パスワードは、半角数字 4 から 8 文字で設定してください。
- <sup>z</sup> 機密印刷の機能を使うには、HDD が必要です。標準で HDD を搭載していない機種では、 拡張 HDD を増設してください。
- <sup>z</sup> 操作部の操作方法については、本機に同梱のプリンター機能を記載している使用説明書 を参照してください。

## 保留印刷(Mac OS の場合)

印刷したい文書を一時的に蓄積し、あとから操作部で印刷できます。

☆重要

<sup>z</sup> PageMaker など、独自のドライバーを使用するアプリケーションではこの機能は無効で す。

#### 1 印刷するデータを表示します。

- 2 [ファイル]メニューの[プリント]を選択します。
- 3 ポップアップメニューから「蓄積 / 履歴」をクリックします。

4 [印刷ジョブ]のポップアップメニューから「保留印刷」をクリックしま す。

![](_page_64_Picture_2.jpeg)

 $\boldsymbol{5}$  [ユーザーID] ボックスに、半角英数字 8 文字以内でユーザーID を入力し ます。

蓄積する文書に、半角英数字16文字以内で任意の文書名を設定することができます。

6 印刷を実行します。

ここでは印刷は行われず、印刷データはプリンター内部に蓄積されます。

7 プリンターの操作部で印刷を実行します。 蓄積されていた文書は、印刷後、削除されます。

4 補足

- <sup>z</sup> 保留印刷の機能を使うには、HDD が必要です。標準で HDD を搭載していない機種では、 拡張 HDD を増設してください。
- <sup>z</sup> 操作部の操作については、本機に同梱のプリンター機能を記載している使用説明書を参 照してください。

## 保留印刷(Mac OS X の場合)

印刷したい文書を一時的に蓄積し、あとから操作部で印刷できます。

- <sup>z</sup> Mac OS X をご使用の場合、Mac OS X 10.2 以降がインストールされている必要がありま す。
- · PageMaker など、独自のドライバーを使用するアプリケーションではこの機能は無効で す。
	- 1 印刷するデータを表示します。
	- 2 [ファイル]メニューの[プリント ...]を選択します。
	- 3 ポップアップメニューから「蓄積 / 履歴」をクリックします。

![](_page_65_Picture_1.jpeg)

<u> 5</u> [ユーザーID] ボックスに、半角英数字 8 文字以内でユーザーID を入力し ます。

蓄積する文書に、半角英数字16文字以内で任意の文書名を設定することができます。

 $\phi$  印刷を実行します。 ここでは印刷は行われず、印刷データはプリンター内部に蓄積されます。

### 7 プリンターの操作部で印刷を実行します。

4 補足

- ·保留印刷の機能を使うには、HDD が必要です。標準で HDD を搭載していない機種では、 拡張 HDD を増設してください。
- <sup>z</sup> 操作部の操作については、本機に同梱のプリンター機能を記載している使用説明書を参 照してください。

## プリンターに保存(Mac OS の場合)

印刷したい文書をプリンターに蓄積し、必要なときに操作部で印刷できます。

- <sup>z</sup> PageMaker など、独自のドライバーを使用するアプリケーションではこの機能は無効で す。
	- 1 印刷するデータを表示します。
	- ◢ [ファイル] メニューの[プリント]を選択します。
	- 3 ポップアップメニューから「蓄積 / 履歴」をクリックします。

4 [印刷ジョブ]のポップアップメニューから「プリンターに保存」をク リックします。

![](_page_66_Picture_2.jpeg)

<u> 5</u> [ユーザーID] ボックスに、半角英数字 8 文字以内でユーザーID を入力し ます。

蓄積する文書に、半角英数字16文字以内で任意の文書名を設定することができます。 蓄積する文書に、半角数字 4 から 8 文字で任意のパスワードを設定することができ ます。

 $\boldsymbol{\phi}$  印刷を実行します。

ここでは印刷は行われず、印刷データはプリンター内部に蓄積されます。

7 プリンターの操作部で印刷を実行します。

4 補足

- <sup>z</sup> プリンターに保存の機能を使うには、HDD が必要です。標準で HDD を搭載していない 機種では、拡張 HDD を増設してください。
- <sup>z</sup> 操作部の操作については、本機に同梱のプリンター機能を記載している使用説明書を参 照してください。

## プリンターに保存(Mac OS X の場合)

印刷したい文書をプリンターに蓄積し、必要なときに操作部で印刷できます。

☆重要

- <sup>z</sup> Mac OS X をご使用の場合、Mac OS X 10.2 以降がインストールされている必要がありま す。
- <sup>z</sup> PageMaker など、独自のドライバーを使用するアプリケーションではこの機能は無効で す。

#### 1 印刷するデータを表示します。

- 2 [ファイル]メニューの[プリント ...]を選択します。
- 3 ポップアップメニューから「蓄積 / 履歴」をクリックします。

■ 「印刷方法:]のポップアップメニューから「プリンターに保存」をク リックします。

![](_page_67_Picture_166.jpeg)

 $\boldsymbol{5}$  [ユーザーID] ボックスに、半角英数字 8 文字以内でユーザーID を入力し ます。

蓄積する文書に、半角英数字16文字以内で任意の文書名を設定することができます。 蓄積する文書に、半角数字 4 から 8 文字で任意のパスワードを設定することができ ます。

### 6 印刷を実行します。

ここでは印刷は行われず、印刷データはプリンター内部に蓄積されます。

### 7 プリンターの操作部で印刷を実行します。

●補足

- <sup>z</sup> プリンターに保存の機能を使うには、HDD が必要です。標準で HDD を搭載していない 機種では、拡張 HDD を増設してください。
- <sup>z</sup> 操作部の操作については、本機に同梱のプリンター機能を記載している使用説明書を参 照してください。

## 保存して印刷(Mac OS の場合)

印刷したい文書をプリンターに蓄積し、必要なときに操作部、または Web Image Monitor から印刷できます。

- <sup>z</sup> PageMaker など、独自のドライバーを使用するアプリケーションではこの機能は無効で す。
	- 1 印刷するデータを表示します。
	- 2 [ファイル]メニューの[プリント]を選択します。
	- 3 ポップアップメニューから「蓄積 / 履歴」をクリックします。

4 [印刷ジョブ]のポップアップメニューから「保存して印刷」をクリック します。

![](_page_68_Picture_2.jpeg)

 $\boldsymbol{5}$  [ユーザーID] ボックスに、半角英数字 8 文字以内でユーザーID を入力し ます。

蓄積する文書に、半角英数字16文字以内で任意の文書名を設定することができます。 蓄積する文書に、半角数字 4 から 8 文字で任意のパスワードを設定することができ ます。

#### $\boldsymbol{\phi}$  印刷を実行します。

1 部目がすぐに印刷され、印刷データはプリンター内部に蓄積されます。

7 プリンターの操作部で印刷を実行します。

→補足

- <sup>z</sup> 保存して印刷の機能を使うには、HDD が必要です。標準で HDD を搭載していない機種 では、拡張 HDD を増設してください。
- <sup>z</sup> 操作部の操作については、本機に同梱のプリンター機能を記載している使用説明書を参 照してください。

## 保存して印刷(Mac OS X の場合)

印刷したい文書をプリンターに蓄積し、必要なときに操作部、または Web Image Monitor から印刷できます。

- <sup>z</sup> Mac OS X をご使用の場合、Mac OS X 10.2 以降がインストールされている必要がありま す。
- <sup>z</sup> PageMaker など、独自のドライバーを使用するアプリケーションではこの機能は無効で す。
	- 1 印刷するデータを表示します。
	- *2* [ファイル]メニューの[プリント …]を選択します。
	- 3 ポップアップメニューから「蓄積 / 履歴」をクリックします。

● [印刷方法:]のポップアップメニューから「保存して印刷」をクリック します。

![](_page_69_Picture_115.jpeg)

 $\overline{\mathbf{5}}$  [ユーザーID] ボックスに、半角英数字 8 文字以内でユーザーID を入力し ます。

蓄積する文書に、半角英数字16文字以内で任意の文書名を設定することができます。 蓄積する文書に、半角数字 4 から 8 文字で任意のパスワードを設定することができ ます。

### 6 印刷を実行します。

1 部目がすぐに印刷され、印刷データはプリンター内部に蓄積されます。

### 7 プリンターの操作部で印刷を実行します。

4 補足

- <sup>z</sup> 保存して印刷の機能を使うには、HDD が必要です。標準で HDD を搭載していない機種 では、拡張 HDD を増設してください。
- <sup>z</sup> 操作部の操作については、本機に同梱のプリンター機能を記載している使用説明書を参 照してください。